# PORTAL USER GUIDE **MY WIFI**

### FIBER OPTIC INTERNET FROM T-MOBILE

 $\overline{\phantom{a}}$ 

**TE** 

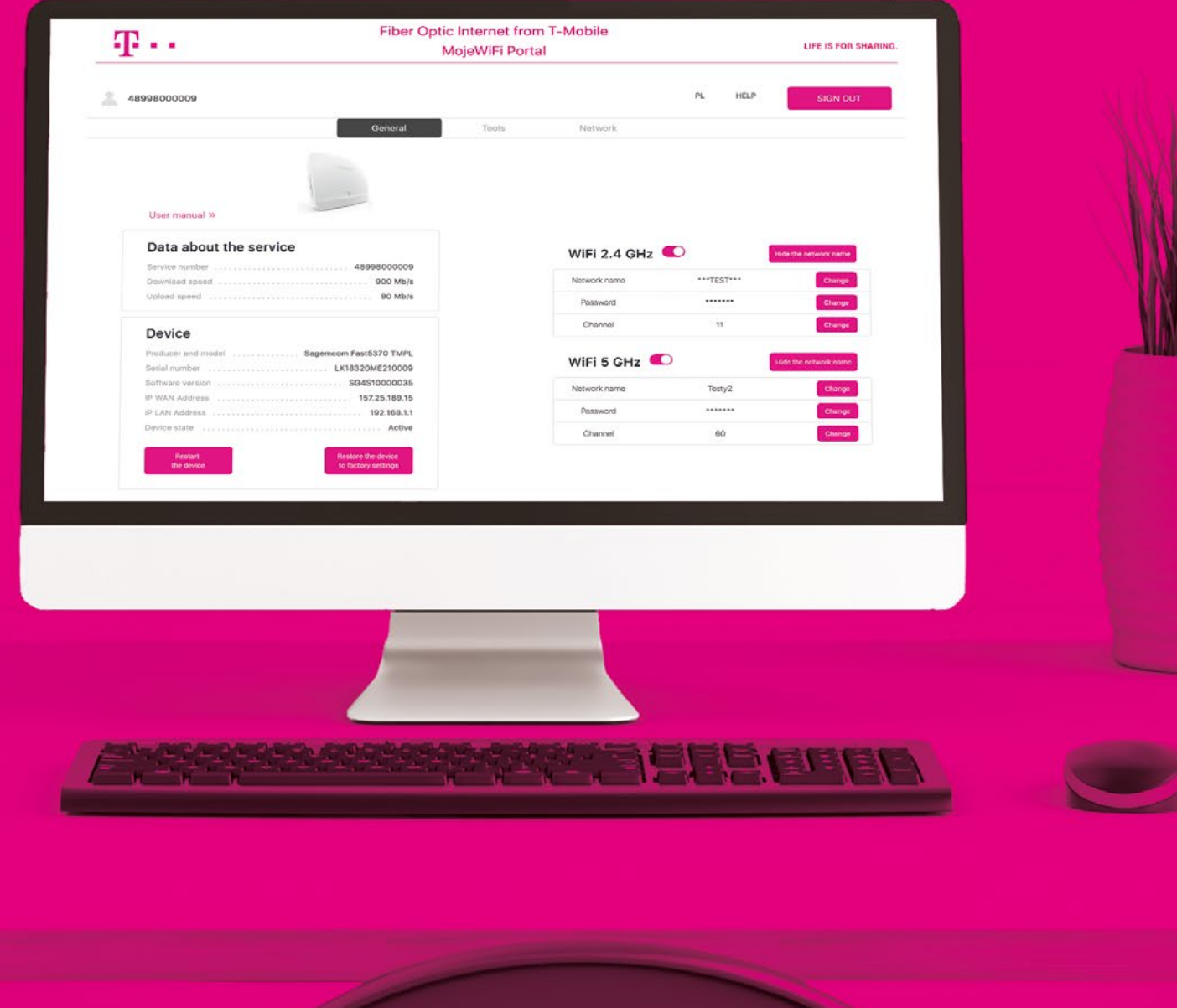

**LIFE IS FOR SHARING.** 

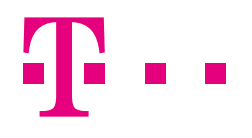

# **CONTENTS**

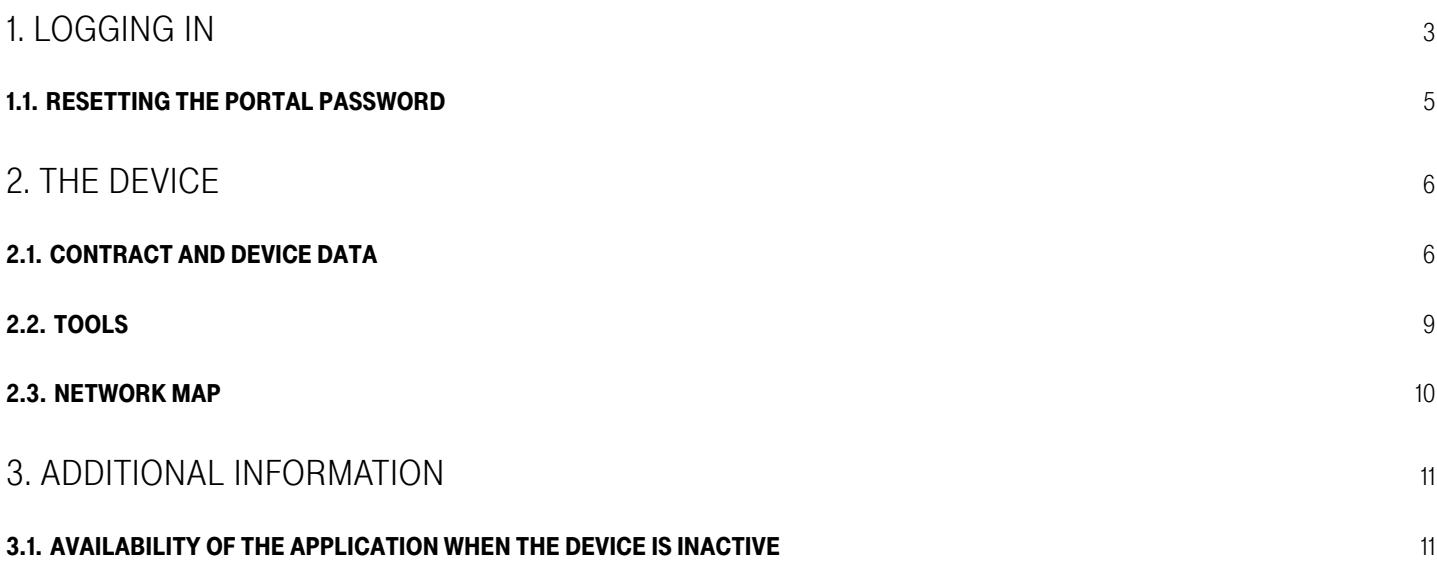

<span id="page-2-0"></span>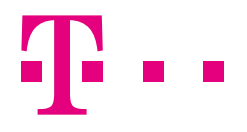

## 1. LOGGING IN

To log into the application, enter the service number printed in the contract in the **Enter service number** field.

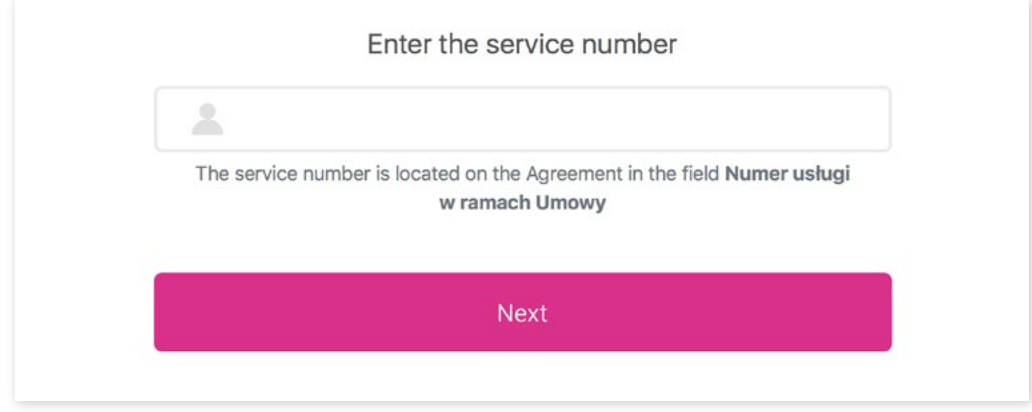

Figure 1. Entering the service number during login

The number is printed in the contract as shown in Figure 2:

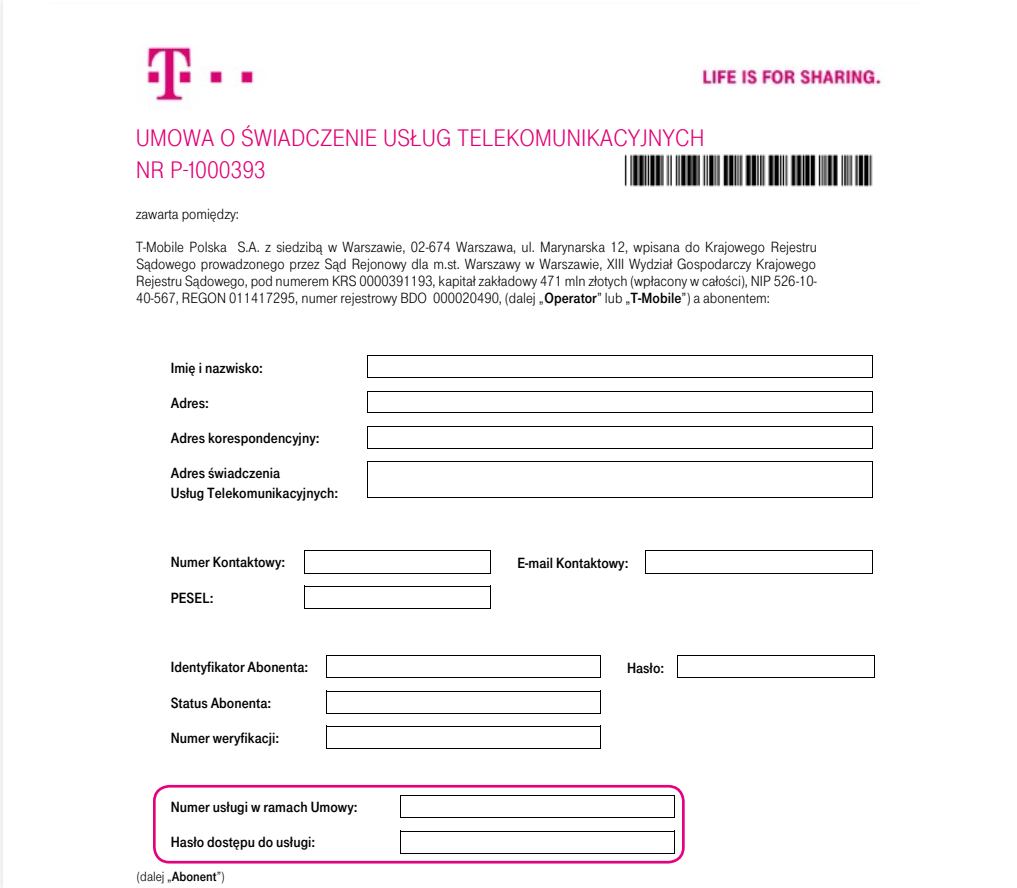

Figure 2. Location of the service number and password

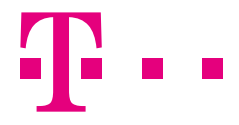

During the first login on the portal, you will be redirected to a page on which you can set your password.

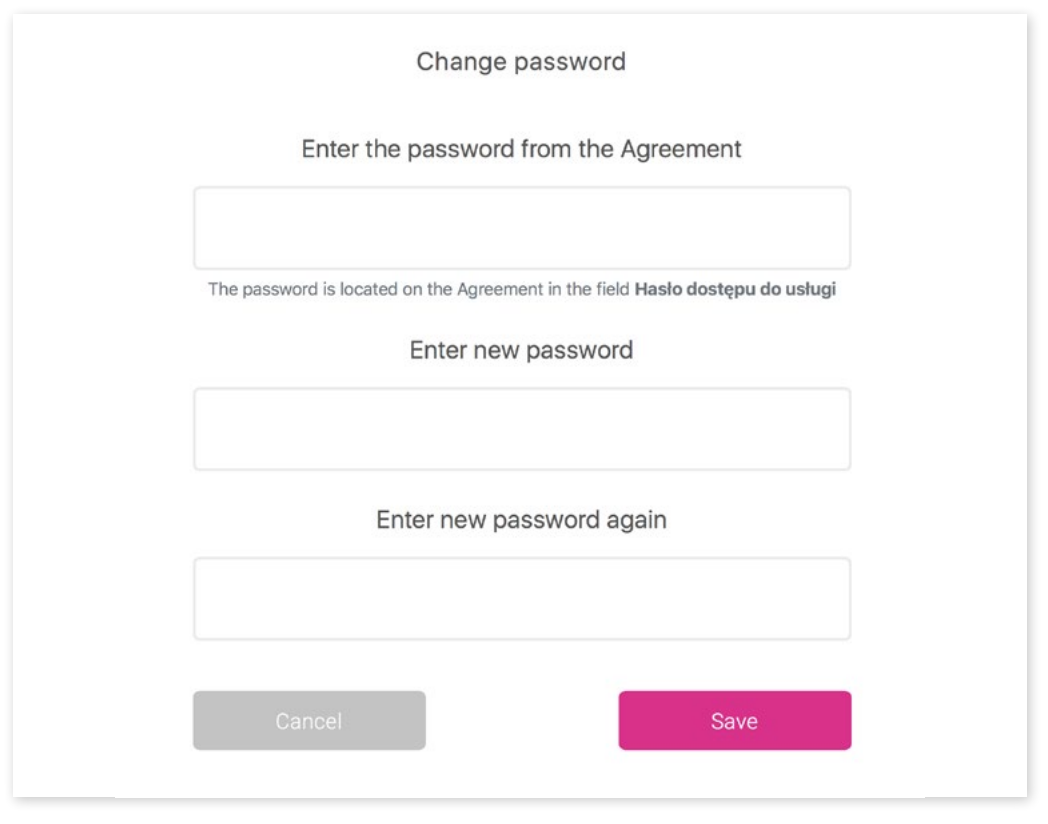

Figure 3. Changing the password

Next time you log in you will be asked to enter your valid password.

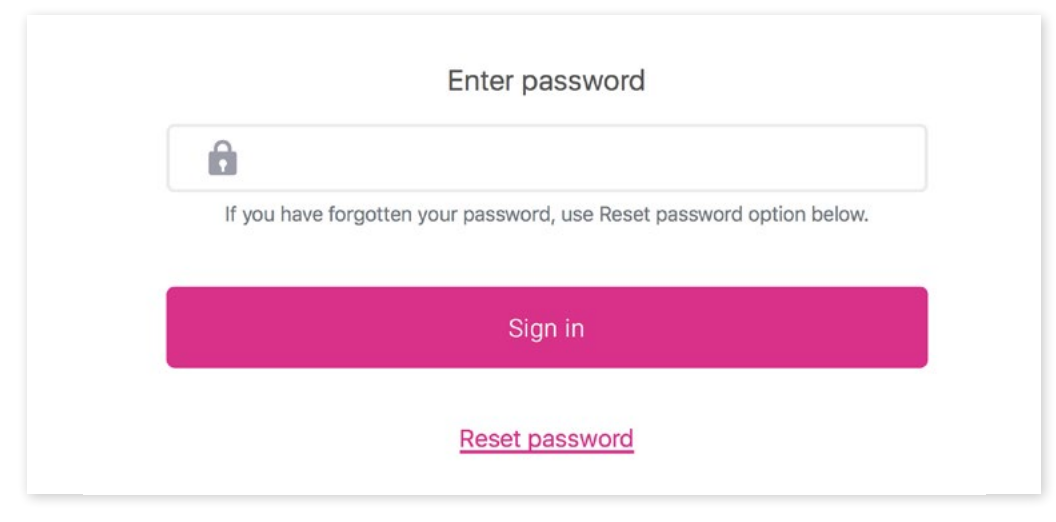

Figure 4. Entering the password when logging in

<span id="page-4-0"></span>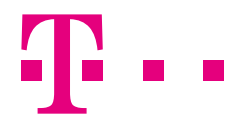

#### 1.1. RESETTING THE PORTAL PASSWORD

To reset your password, first enter the password printed in the contract in the **Service access password** field, and then choose a new password.

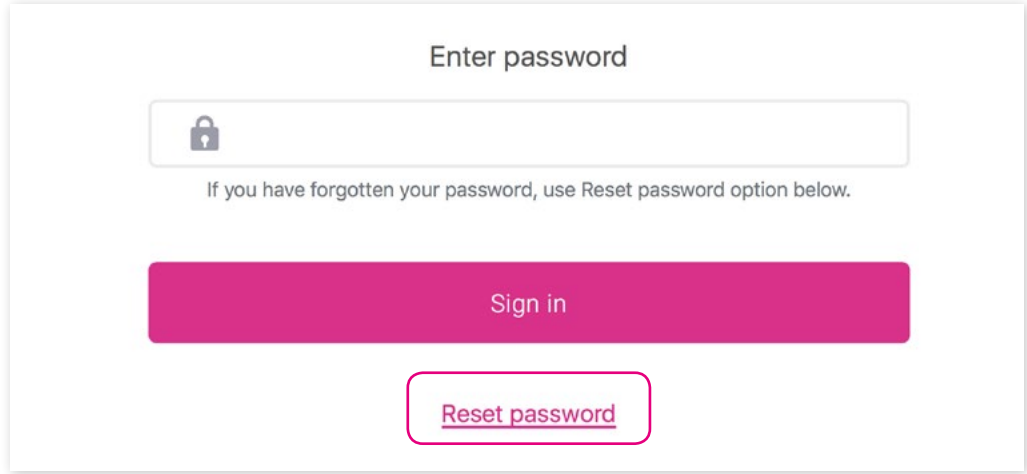

Figure 5. Resetting the password

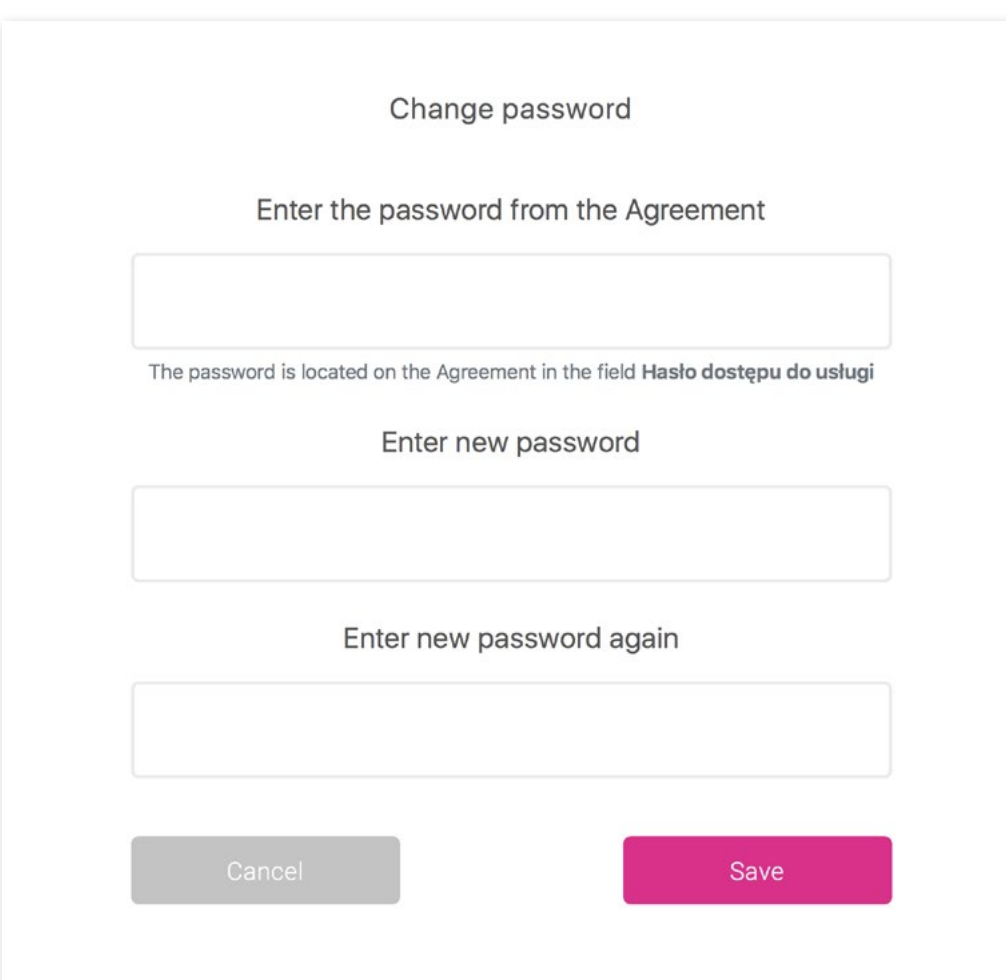

Figure 6. The password reset window

<span id="page-5-0"></span>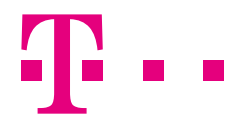

# 2. THE DEVICE

#### 2.1. CONTRACT AND DEVICE DATA

Open the **General** tab to view information about the service and the device, as well as basic information about the Wi-Fi network.

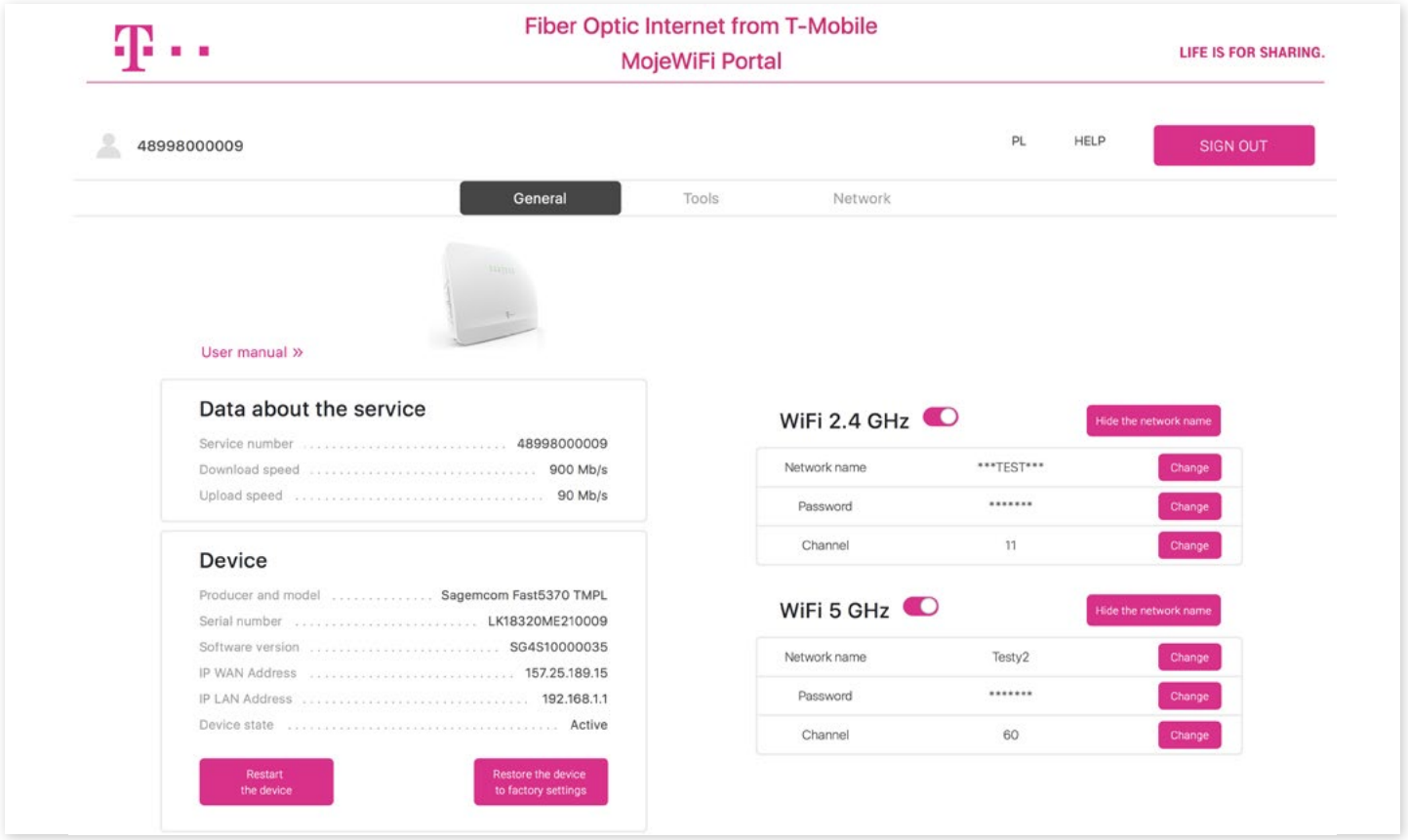

Figure 7. Information about the contract, device and Wi-Fi network

Open the **Service data** window to view the following data:

- Service number.
- Download speed (Mb/s).
- Upload speed (Mb/s).

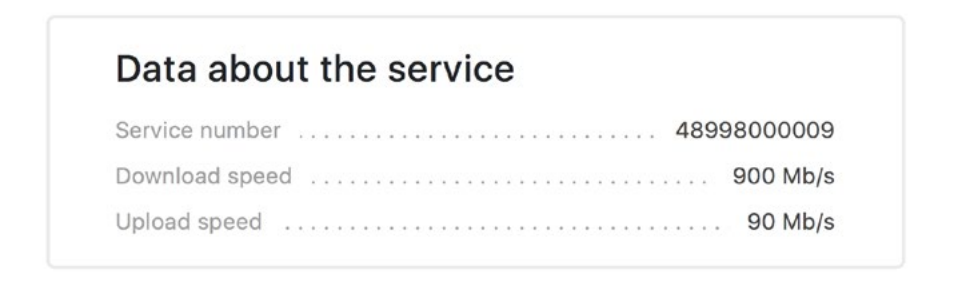

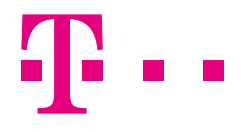

The following information about the device is also provided:

- 1. Manufacturer and model.
- 2. Serial number.
- 3. Software release.
- 4. WAN IP address.
- 5. LAN IP address.
- 6. Device status supported states:
	- **• Active** the device is working correctly,
	- **• Inactive** the device is turned off or disconnected from the Internet,
	- **• Error** an error has occurred,
	- **• Restart** the device is restarting,
	- **• Configuration change** the device is in the process of restoring factory settings.

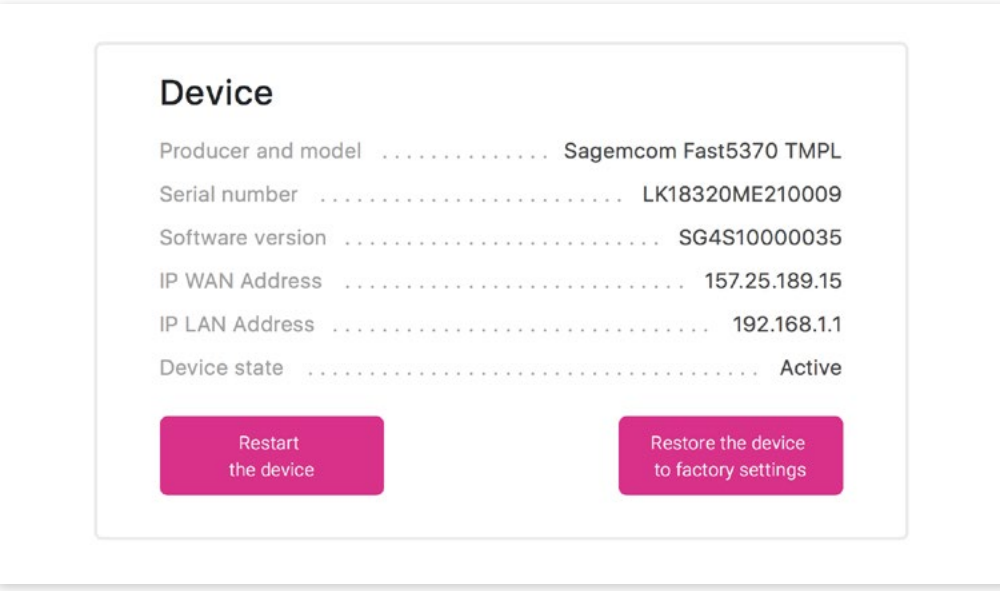

Figure 9. Device data

You can view and configure Wi-Fi parameters for the 2.4 GHz and 5 GHz bands:

- Network activation / deactivation.
- Network name visibility.
- Network name.
- Password.
- Channel.

Wi-Fi parameters can be changed only when Wi-Fi is turned on. Otherwise, editing is disabled. The WPA2 secured Wi-Fi network password should contain from 8 to 63 characters (the following characters are allowed: a-z, A-Z, 0-9 and  $+ * \% = -$ !).

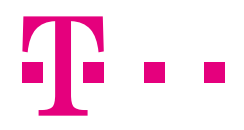

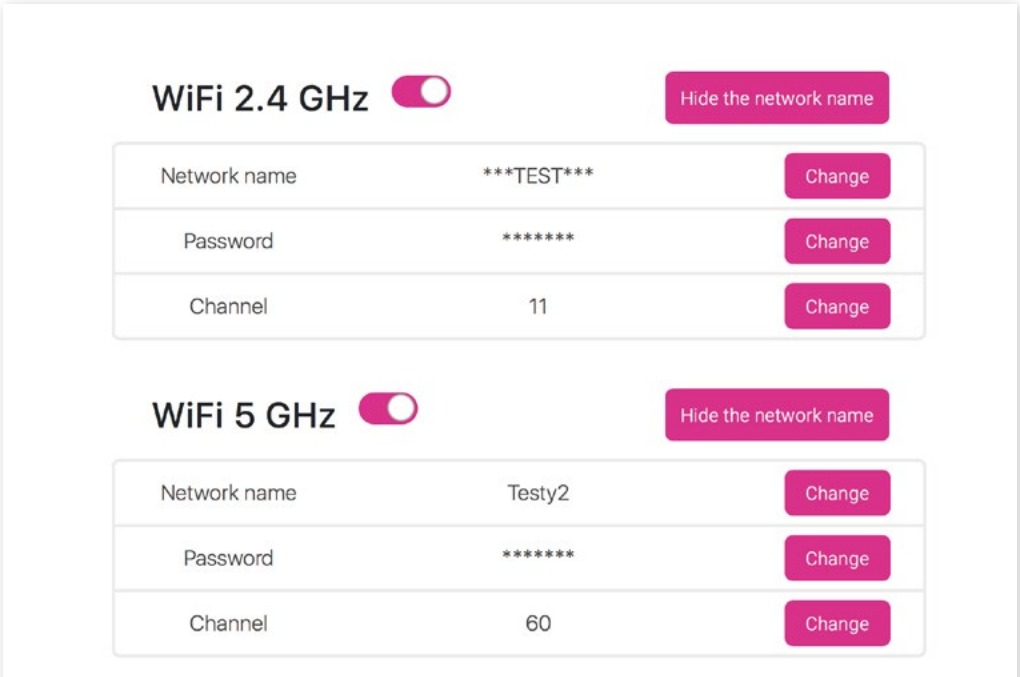

Figure 10. Wi-Fi data

<span id="page-8-0"></span>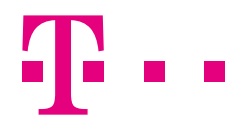

#### 2.2. TOOLS

You can view the following parameters:

- The link's upload and download speed (Mb/s).
- Ping (connection latency for a given IP address).

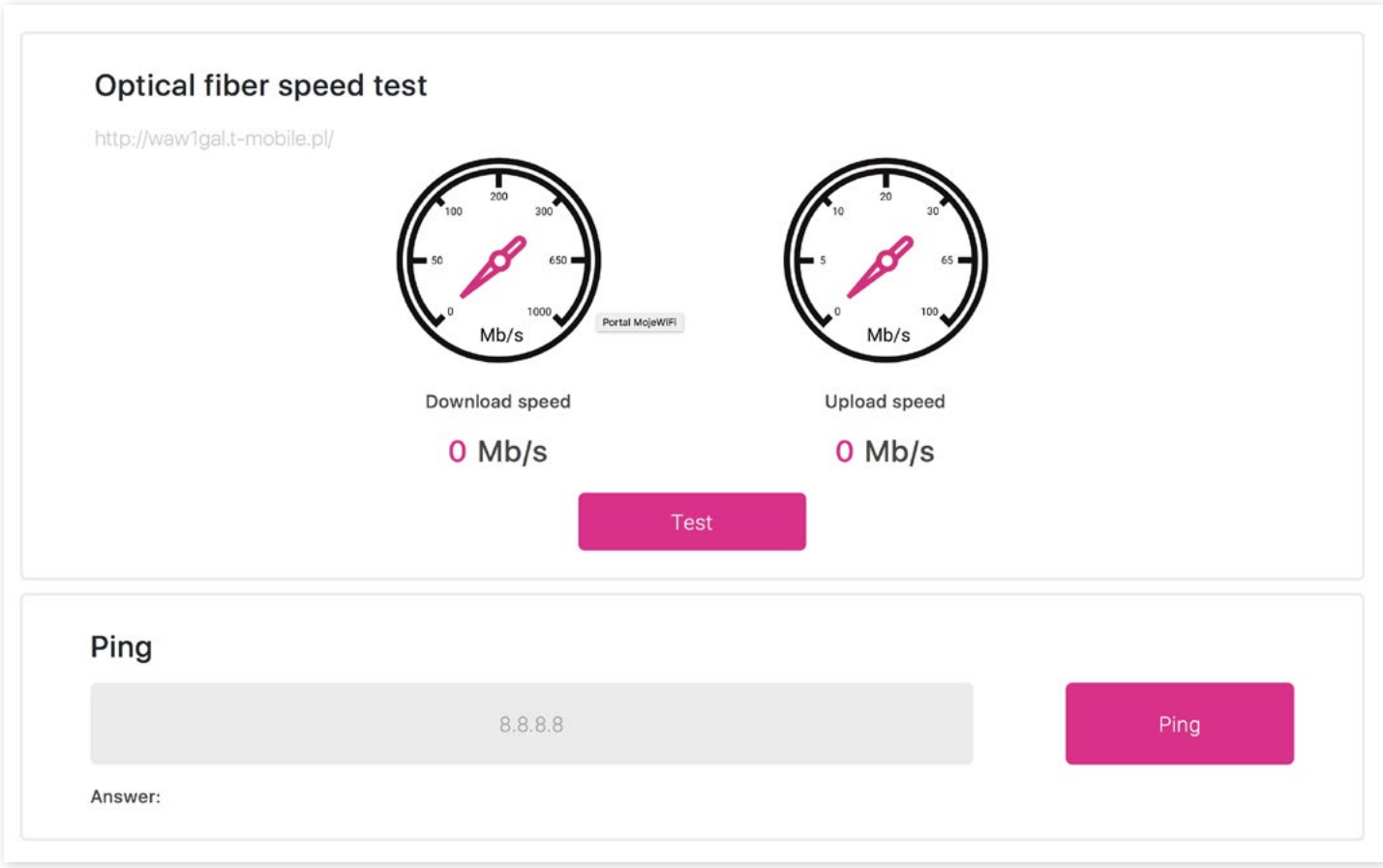

Figure 11. Speed test and Ping

<span id="page-9-0"></span>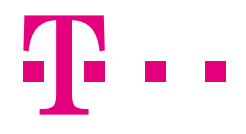

#### 2.3. NETWORK MAP

The network map allows you to check what devices are connected to the Wi-Fi network and (using an Ethernet cable) to the wired LAN network. It shows the IP and MAC addresses for all devices. In the case of Wi-Fi networks, signal strength for connected devices is displayed graphically by means of icons. If the name of the network set by the user is too long, the application may not display the full name. To view it as bubble help, hover the cursor over it.

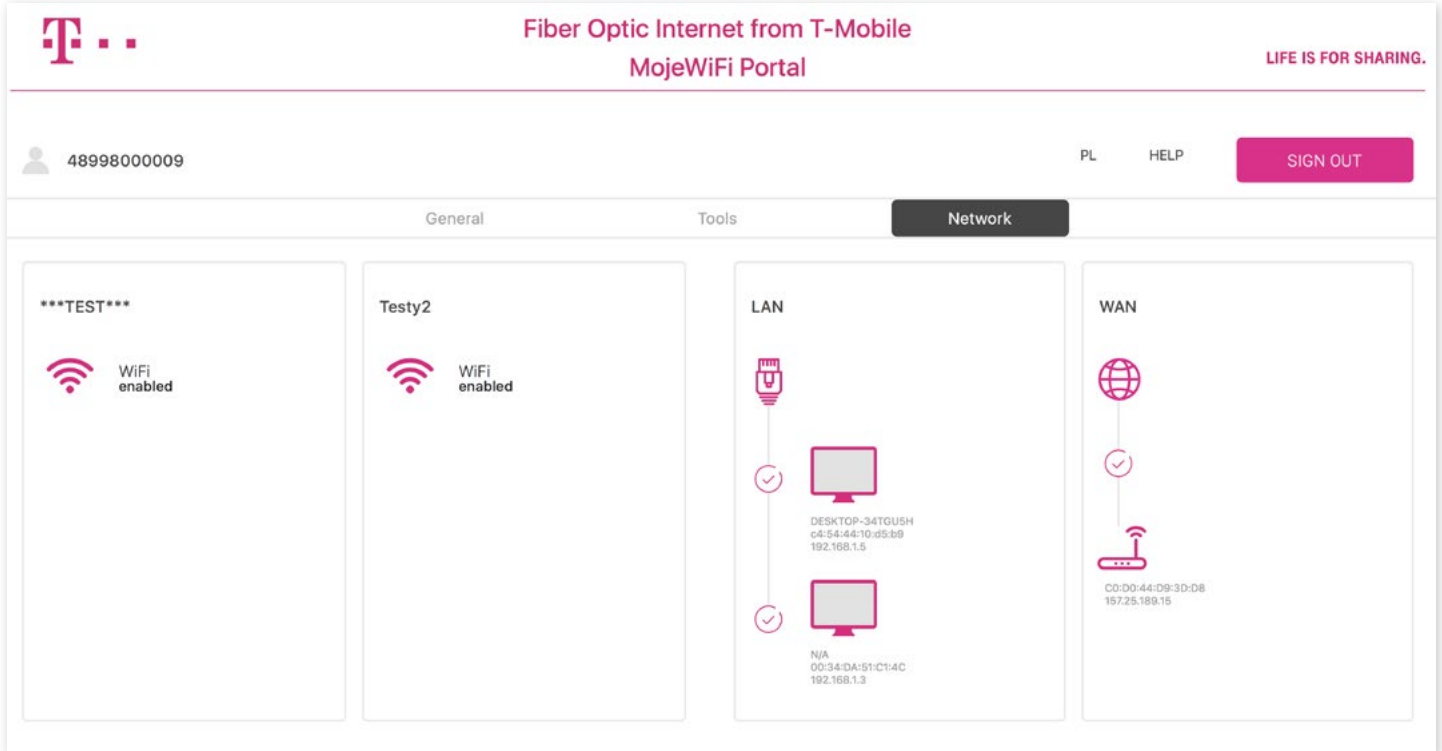

Figure 12. Network map

<span id="page-10-0"></span>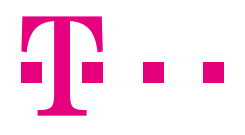

### 3. ADDITIONAL INFORMATION

#### 3.1. AVAILABILITY OF THE APPLICATION WHEN THE DEVICE IS INACTIVE

When the device is inactive, its configuration cannot be changed and Wi-Fi data cannot be edited; a message to the effect that the device is inactive is displayed in the **Tools** and **Network map** tabs.

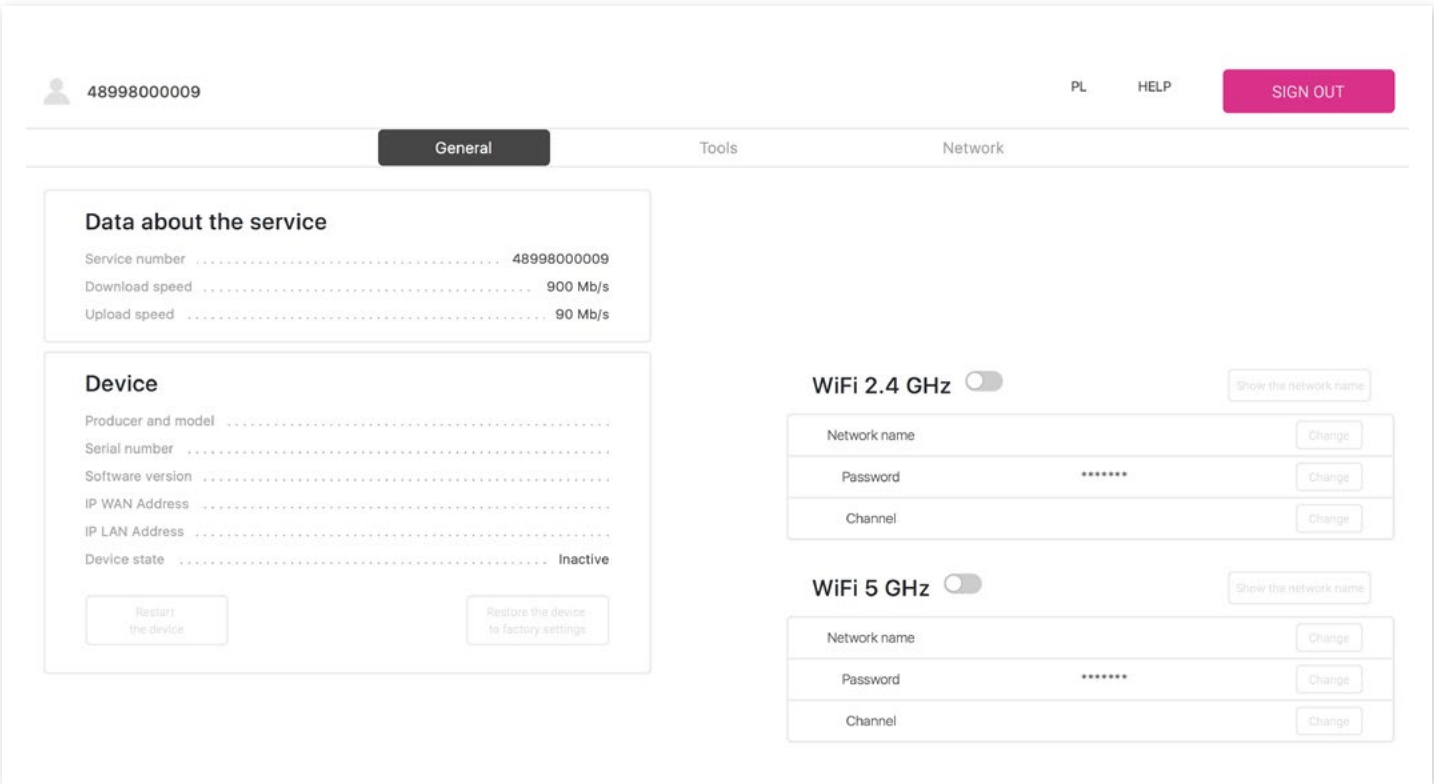

Figure 13. The General tab when the device is inactive

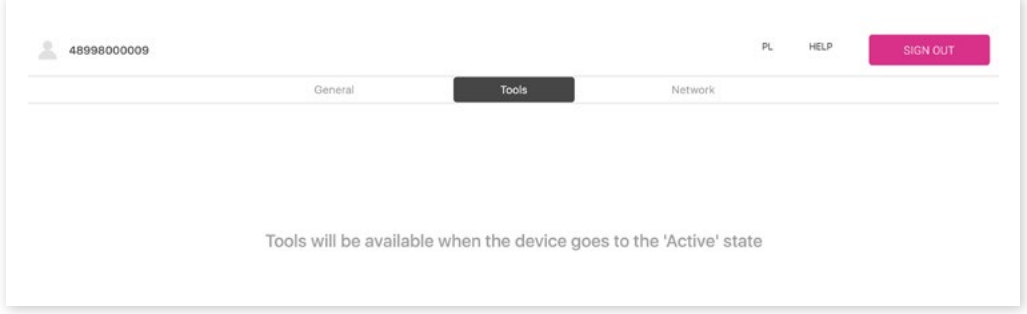

Figure 14. The Tools tab when the device is inactive

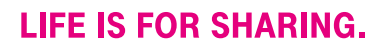

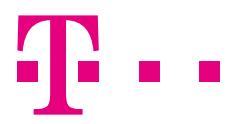

| 오<br>48998000009 |                                                                      |       |         | PL.<br>-22 | HELP | <b>SIGN OUT</b> |
|------------------|----------------------------------------------------------------------|-------|---------|------------|------|-----------------|
|                  | General                                                              | Tools | Network |            |      |                 |
|                  |                                                                      |       |         |            |      |                 |
|                  |                                                                      |       |         |            |      |                 |
|                  | Network will be available when the device goes to the 'Active' state |       |         |            |      |                 |
|                  |                                                                      |       |         |            |      |                 |

Figure 15. The Network map tab when the device is inactive

T-Mobile Polska S.A. ul. Marynarska 12 02-674 Warsaw

Find out more about the services on: www.t-mobile.pl

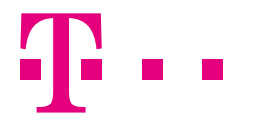

**LIFE IS FOR SHARING.**